# Telehealth Portal - How to connect for patients

#### **Overview**

The Queensland Health Telehealth Portal provides an easy, safe and secure way to videoconference with your clinician from any PC, MAC or smart device (i.e. phone/tablet).

### **Requirements**

- 1. PC, MAC, laptop or smart device with a webcam, microphone, and speakers. You may also prefer to use headphones.
- 2. Internet connection For a good experience you will need at least 0.4Mbps for both download and upload. You can test your Internet connection speed by clicking [here](http://www.speedtest.net/) and selecting Begin Test.

## **Starting your videoconference**

There are two methods to start your videoconference:

- A. Click on the link you were provided to start your videoconference (continue to Videoconferencing Controls next page).
- B. Alternatively you may connect via the Telehealth Portal website page [\(https://telehealth.health.qld.gov.au\)](https://telehealth.health.qld.gov.au/) and enter the dial number provided (see box below).

#### **Option B – Manual Connection**

**Step 1** When you visit the Telehealth Portal for the first time, you will be presented with a 'Welcome screen' please enter your name into the text box. This will be how you are displayed as a participant when connected to any videoconference. Once completed, click OK.

**Step 2** Next, you'll see the 'Homepage'. Please click "allow" on the pop-up box asking for access to the camera and microphone. Then select your preferred camera and speaker as shown below.

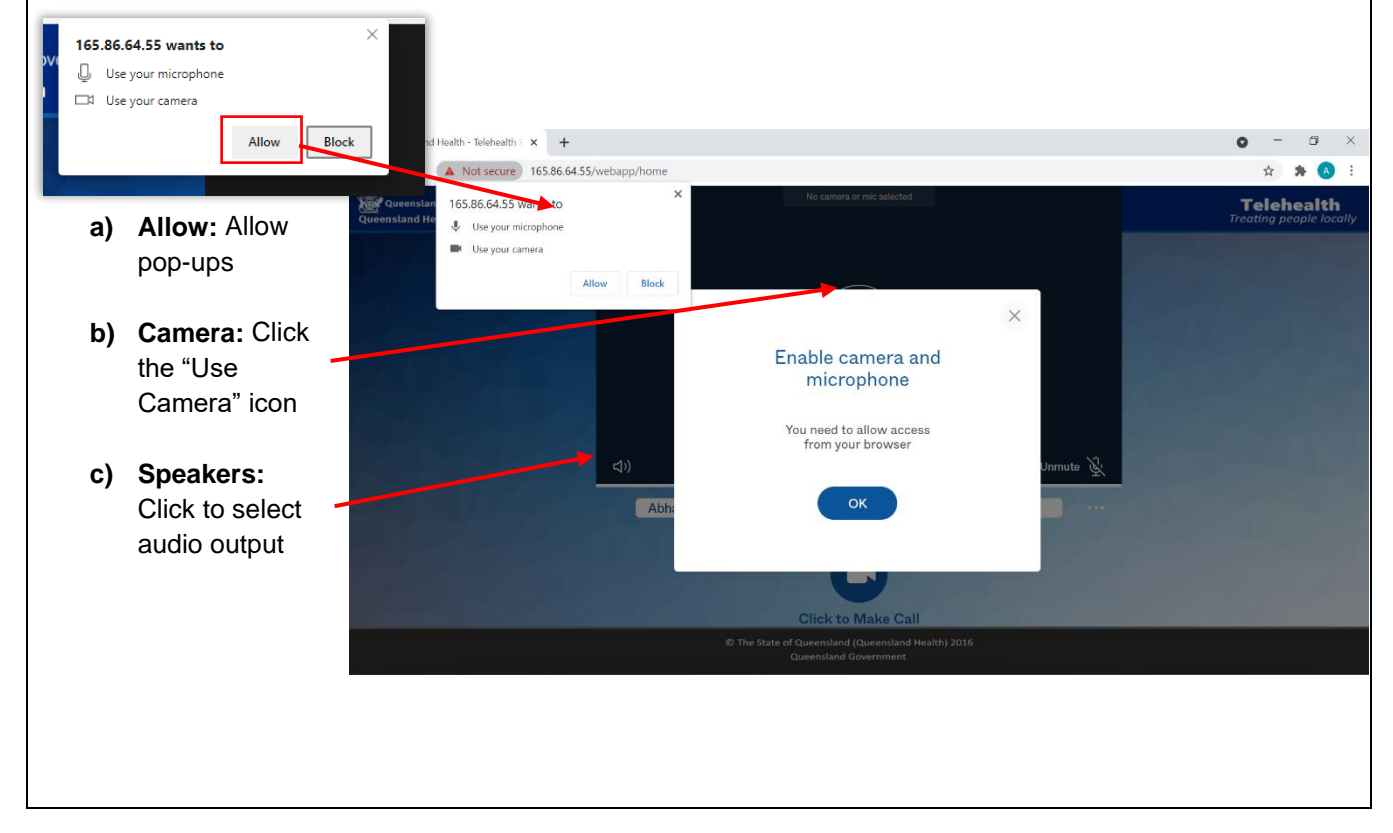

**Step 3** Connecting: Join a videoconference with audio and video by clicking on the centre video icon "Click to Make Call" located under the name field. **Click to Make Call** This will prompt a Dial Tab to appear on the right side of the page. Here you type the number you wish to dial into the 'search to call field' then hit 'enter'.  $tan(x + 4)$  $\sigma \times$  $\Theta$ Recents Ò  $7203272$ 203273 If prompted, ender a PIN number *(this prompt will only show if applicable)* Welcome to the meeting Enter your PIN here Your video conference will now begin. or just **Videoconference Controls** Click the three dots to change camera and audio options while in a call $0<sup>o</sup>$ ]pexip[  $\overline{\mathbb{C}}$ Welcome **Videoconference Controls** ⊕ kı <l) Bottom blue bar is your Turn webcam Disconnect call Mute/unmute Mute incoming on/off Screen sharing speaker volume microphone audio options

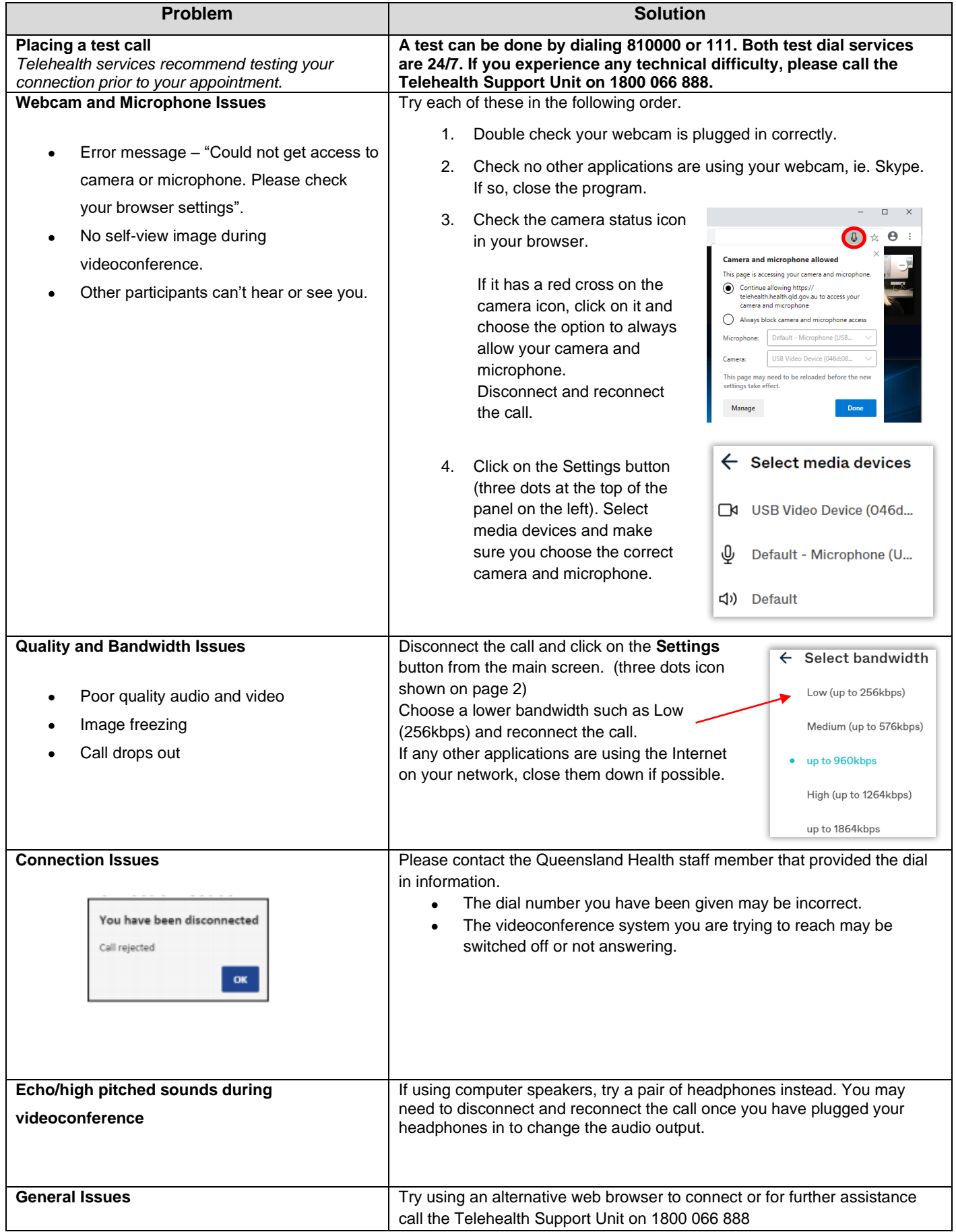